## myTime | Loyola Law School

#### **Delegations**

#### **From the Dashboard…**

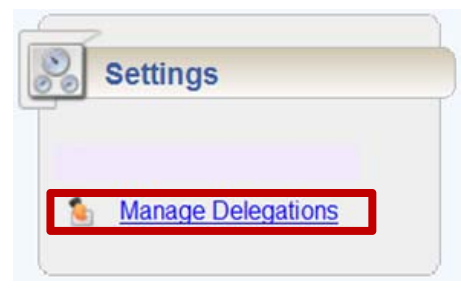

- 1. Under **Settings,** click on the link to **Manage Delegations**
- 2. Click on one of the following links:
	- **Delegate Authority** will start the delegation setup process
	- **View/Revoke Delegations** see current delegations and options (change dates, revoke, etc.)

#### **Delegate Authority**

- 1. After clicking **Manage Delegations,** click on the link to **Delegate Authority**
- 2. Click **Search** (no need to enter a group description)
	- You will be shown a list of groups to delegate (most only have one)

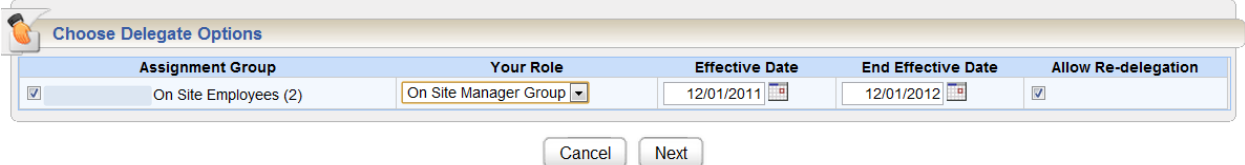

- 3. Tick the box next to the group you wish to delegate
- 4. Set the **Effective Date** and **End Effective Date** (1 week, 1 month, 1 year).
	- You can use the calendar icon  $(\Box \bullet)$  to select dates if you do not wish to type them in
- 5. **Allow Re‐delegation** Only tick this box if you want your delegate to also have the ability to delegate your group of employees/students to someone else.
- 6. Click the **Next** button to be taken to the page where you can search for your delegate.
	- Search by First Name, Last Name, or both.
	- Click the **Search** button to start your search.

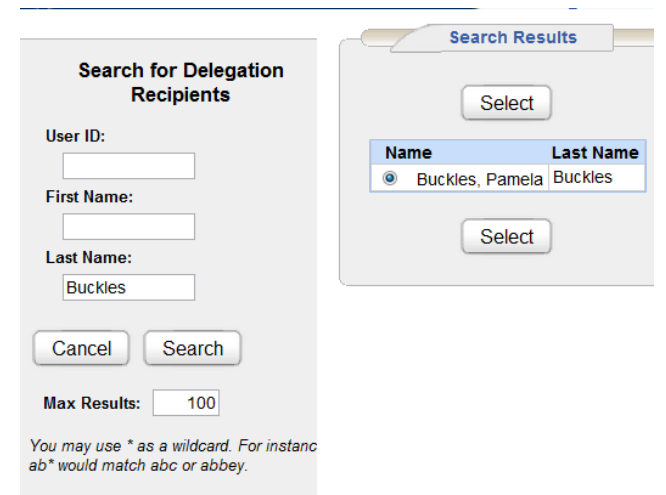

7. Select the person you wish to delegate to from the Search Results, and click **Select**. The system will confirm the delegation.

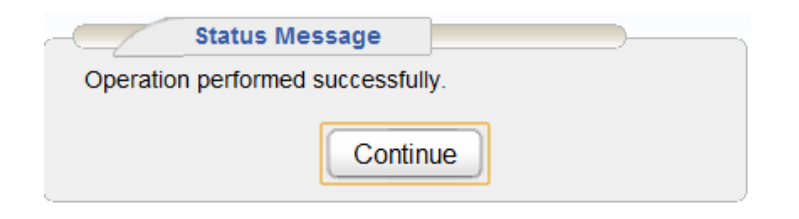

#### **View/Revoke Delegations**

- 1. After clicking **Manage Delegations,** click on the link to **View/Revoke Delegations**
- 2. Delegations in grey are expired or have been revoked. Delegations that can be edited/revoked will have a link to **Revoke** under the **Actions** column.

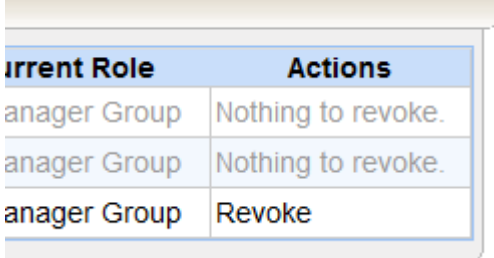

3. Once you click the link to **Revoke**, you will be given the option to change the end date of the delegation, revoke the delegation immediately, or cancel. Once you have made your selection, click **Confirm** to continue or **Cancel** to cancel.

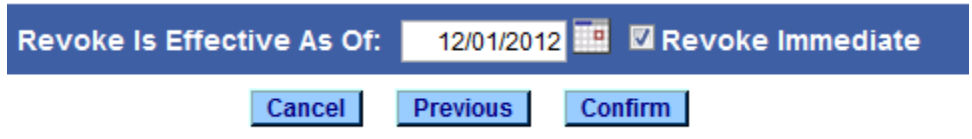

### **Tips & Tricks**

- 1. If you set up a delegation incorrectly, just go ahead and **Revoke** it using the steps above, and start a new one. It will save you time and steps!
- 2. You can delegate to more than one person during a time period.

# **Questions?**

**Ask a Super User! myTime@lmu.edu www.lmu.edu/mytime**